**Our Digital Future** MAGINE WHAT'S POSSIBLE...

**ieMR Advanced** 

## **SurgiNet – cancelling a surgery before check in**

**Quick reference guide**

**Note:** It is recommended you have setup your default scheduling settings for full functionality before rescheduling a surgery. You will only need to do this once. If you need to cancel a surgery after check in, refer to the quick reference guide on terminating a surgery after check in.

## **Cancelling a Surgery from the Appointment Inquiry Window**

1. Click on the Sceduling Appointment Book icon in the task bar in PowerChart.

圏 Scheduling Appointment Book

- 2. This will open the Sceduling Appointment Book window.
- 3. Click the Appointment Inquiry is icon on the ieMR toolbar to search for appointments scheduled for the patient.
- 4. The Appointment Inquiry Window will open, it will default to the Resource tab. Click the Person tab.
- 5. Searching for the surgery.
	- a. Set the Inquiry to ESM Person.
	- b. Click the ellipsis  $\Box$  next to the Person field to search for the patient.
	- c. Modify the Start Date and Time. You can leave the End Date as blank for the search to include all future appointments.
	- d. Click Find when you have entered in the search criteria.
- 6. Appointments scheduled within the selected time frame will display. You can sort appointments by single clicking on the appropriate heading to sort.
- 7. Left click on the appropriate appointment then right click on the same appoinment and select cancel.
- 8. The Cancel window will display. The reason for cancelling **must** begin with SN as selecting a reason writes a message back to HBCIS. You can also add a Comment to provide more information. When you have selected the appropriate reason, click ok.

**Note:** Type S on the keyboard in the reasons Cancel Reason field to show the reasons beginning with SN - . You may need to scroll down to find the appropriate reason.

9. Click Close to exit the Appointment Inquiry Window.

## **Cancelling a Surgery from the Appointment Grid**

- 1. Click on the Sceduling Appointment Book icon in the task bar in PowerChart.
- 2. This will open the Sceduling Appointment Book window.
- 3. Click on the Books tab.
- 4. First, please ensure you have the correct Book selected. Click on the blue Bookshelf and locate the Procedure Suites – LCCH from the Select Bookshelf. Click on MOT – LCCH.

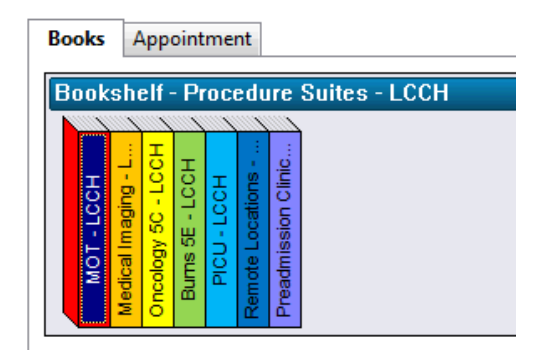

5. Select the appropriate date on the Calendar by single clicking on the date.

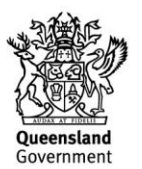

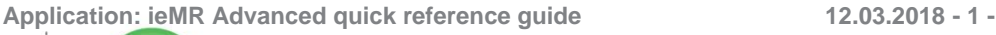

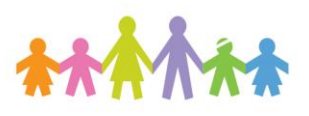

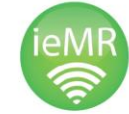

- 6. Locate the appointment in the Appoinment Grid.
- 7. Right click on the booking, left click on Actions and then left click Cancel.
- 8. The Cancel window will display. The reason for cancelling **must** begin with SN as selecting a reason writes back to ESM. You can also add a Comment to provide more information. When you have selected the appropriate reason, click ok.

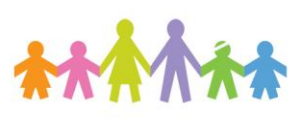

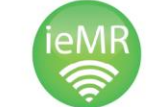

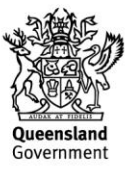